## **Ashly Protea NE-Series - Firmware Flash Reprogramming Instructions**

## **Overview**

Ashly Protea NE-Series Products are field upgradeable. This is accomplished via "Flash Reprogramming". This process will write a new operating program to the Protea internal flash memory. Flash reprogramming can be used to add features or fix problems in previous program revisions. NOTE: Firmware reprogramming does not affect working settings or stored system presets.

**WARNING:** Flash reprogramming will permanently erase the current flash memory program by replacing it with the new program. Therefore the reprogramming should not be interrupted while it is in process. DO NOT POWER DOWN THE UNIT DURING FLASH REPROGRAMMING. If a failure occurs during the reprogramming process, the unit can become completely unresponsive, even to a power reset. It is still possible to repair (reprogram) the unit in the field, by retrying the download process. Failing this you can also contact Ashly Audio Technical Support for additional guidance. It is not recommended to reprogram a unit during live operation, or when there is the possibility of an interruption. This process can take from as little as 30 seconds up to 5 minutes depending on the Ashly product.

## **Instructions:**

Note: These Instructions pertain to Ashly Protea NE-Series Products Only.

- 1. Visit the Ashly website (www.ashly.com) and download the latest firmware image file for the desired product.
- 2. Open Protea NE Software and connect to the device to be reprogrammed. Double-click on the device name, in the Ashly Network field, to launch its control screen. The device should be in a working/running state.
- 3. Select from the menu **Device Options =>Flash Reprogram**.
- 4. Click the **Select File** button and use its related popup window to select the **\*.bin** firmware image file downloaded from Ashly's website for this product, (see step 1).
- 5. In the Flash Programmer Control Screen that pops up, verify that all of the other information is correct.
- 6. Click **Reprogram**.

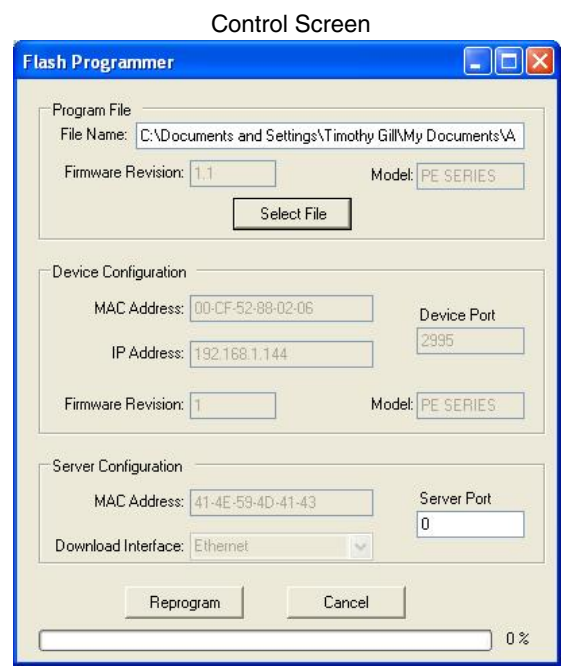

**Program File:** Details the file name path to the firmware image file, the new firmware revision level, and the Ashly product model number for the given firmware file specified.

**Device Configuration:** Contains information regarding the device to be reprogrammed, including MAC address, IP address, device port number as well as model and current firmware revision level. Note: If the models listed in the Program File and Device Configuration windows do not match, the reprogramming process cannot be initiated.

**Server Configuration:** Details the MAC address, download interface (Ethernet), and the port number of the reprogramming server. NOTE: It is recommended that the port number be left at 0, in which case the server will pick a random available port.

**Reprogram** – will initiate the reprogramming process of the device.

**Cancel** – will cancel the Flash Programmer Control Screen without initiating the reprogramming process.